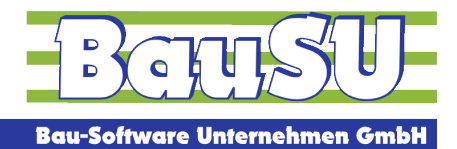

Bau-Software · Programmierung · Beratung · Betreuung

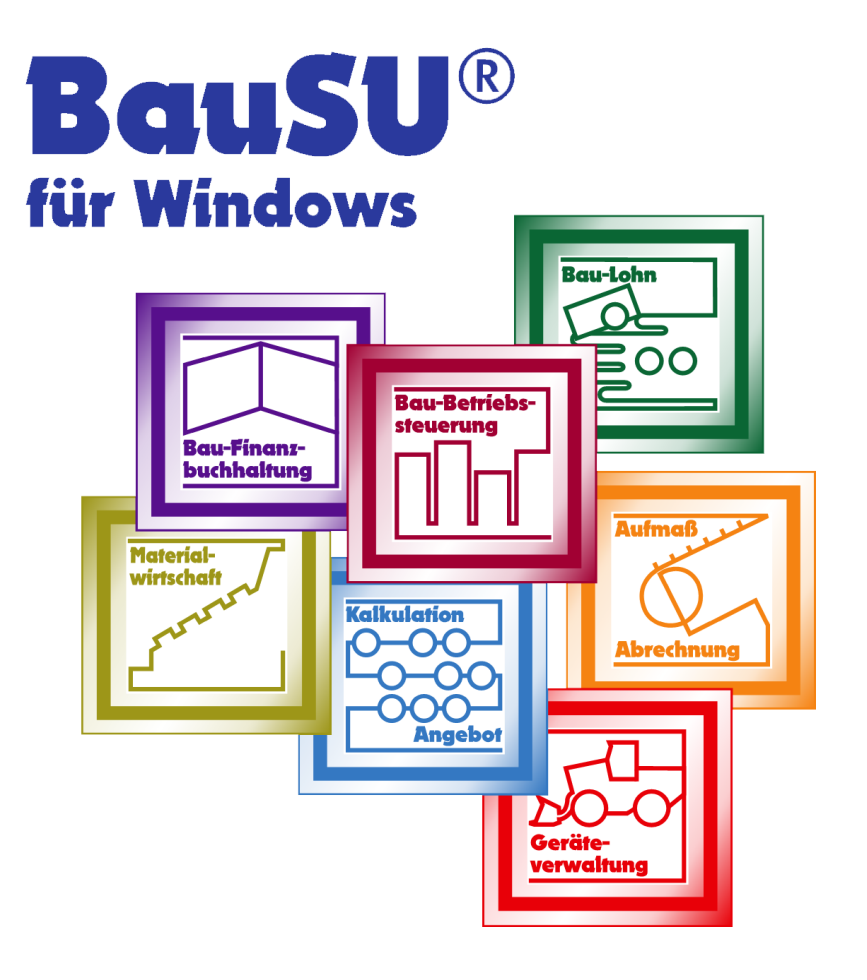

# **Fiktivlohnsatz aktuell halten**

**Bau-Lohnbuchhaltung**

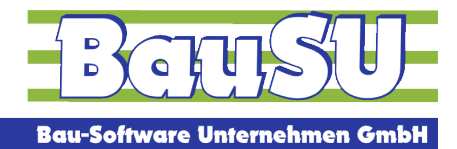

### **Den Fiktivlohnsatz aktuell halten**

Für die Berechnung des Sollentgelts im SKUG-Zeitraum Dezember bis März sind der Fiktivlohnsatz im Mitarbeiterdialog 1124 / Seite 5 und die Arbeitszeiten maßgeblich. Insbesondere der **Fiktivlohnsatz** muss zu Beginn des KUG-Zeitraums – im Bauhauptgewerbe idealerweise unmittelbar nach dem Monatswechsel von November auf Dezember – auf einen aktuellen Stand gebracht werden.

### **"Inhalte ändern" ermöglicht die schnelle Anpassung**

Mit Hilfe der Funktion **Inhalte ändern**, die Sie im Dialog 1124 finden, wenn noch kein Mitarbeiter aufgerufen wurde, lässt sich der Fiktivlohnsatz für ausgewählte Mitarbeiter anpassen. Die sogenannte SKUG-Gruppe sollte ebenfalls auf einen aktuellen Stand gebracht werden. Dabei steht die erste Zahl für die Steuerklasse und die zweite Zahl für Kinder (mit Kinder = 1, ohne Kinder = 2).

# **So geht's**

- 1. Starten Sie den Dialog 1124.
- 2. Es öffnet sich der Assistent zur mitarbeiterübergreifenden Datenänderung.
- 3. Bestätigen Sie die Startseite mit **Weiter**.
- 4. Wählen Sie die betroffenen Mitarbeiter aus und klicken auf **Weiter**.
- 5. In der Tabellen-Auswahl wählen Sie den Eintrag **Mitarbeiter** aus, und
- 6. klicken Sie in der Feld-Auswahl auf den Eintrag **Fiktivlohn-SKUG.**
- 7. Markieren Sie zusätzlich das Merkmal **SKUG-Schlüsselziffer automatisch setzen** und gehen auf **Weiter**.
- 8. Wählen Sie eine passende Änderungsart aus
	- a. auf Lohnsatz x oder einen Durchschnittslohnsatz, wenn dieser höher ist.
	- b. auf Lohnsatz x
	- c. auf Lohnsatz  $x +$  Lohnsatz y setzen
	- d. auf Lohnsatz x +- einen beliebigen Wert setzen
	- e. auf Tariflohn x setzen

### **Beispiel**

Zahlen Sie den Stundenlohn mit dem **Variablen Lohnsatz 1**, so tragen Sie die 1 in den Lohnsatz ein. Die Änderungsart nimmt dann diesen Lohnsatz zum Ändern und rechnet, sofern bei VWL = **Stundenberechnung mit Limit** eingestellt ist, noch 0,13 Euro dazu.

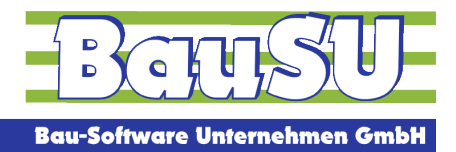

Bau-Software · Programmierung · Beratung · Betreuung

In der Übersicht sehen Sie die zuvor ausgewählten Mitarbeiter und den aktuellen Fiktivlohnsatz. Hier lassen sich einzelne Mitarbeiter auch noch herausnehmen.

Wenn Ihre Einstellungen in Ordnung sind, klicken Sie **einmal** auf die Schaltfläche **Anwenden** und die Werte in der Tabelle ändern sich entsprechend der ausgewählten Änderungsart.

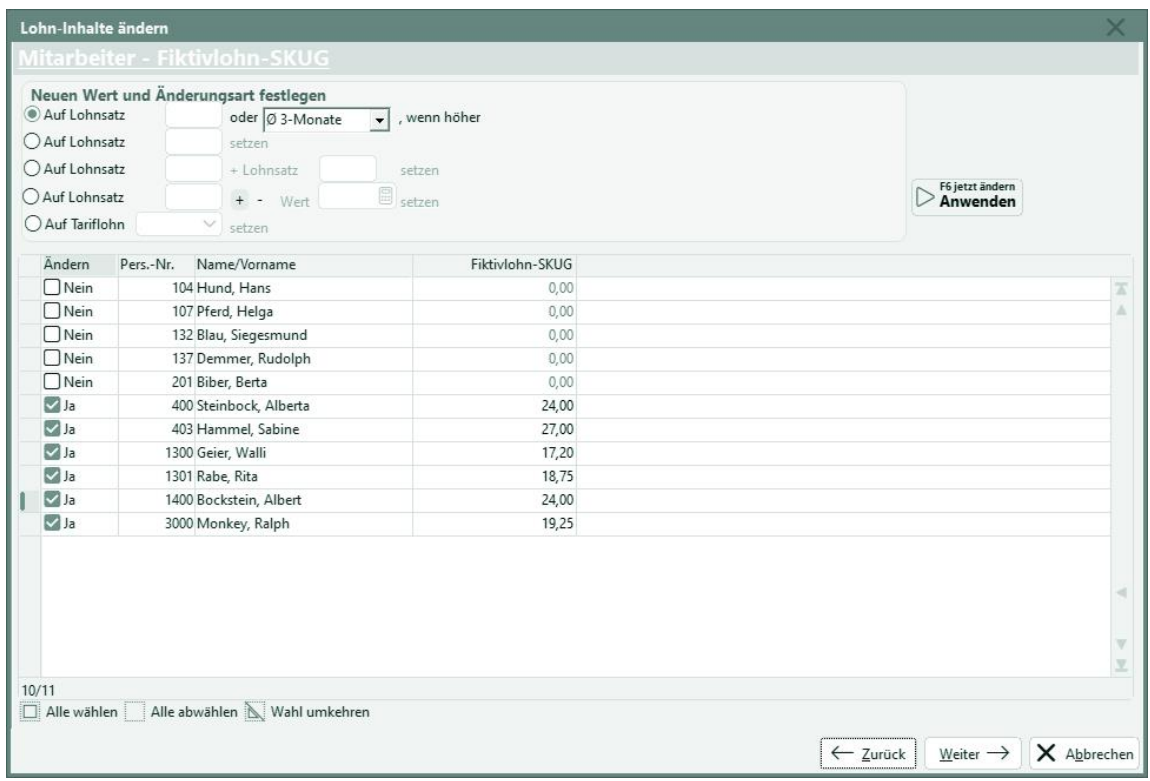

Über die Schaltfläche **Weiter** werden Ihnen die Änderungen des Fiktivlohns SKUG im Protokoll angezeigt (der Druck wird empfohlen).

Wenn alle Änderungen wie gewünscht sind, gehen Sie nur noch auf **Ausführen** und die neuen Werte sind gespeichert. Einer erfolgreichen SKUG-Abrechnung steht nun nichts im Wege.

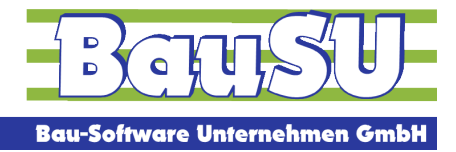

# **Tariflohnerhöhungen**

Für eine Tariflohnerhöhung können Sie die **Inhalte ändern** auch nutzen.

Beim Anpassen der Stundenlohnsätze wählen Sie in der Tabellen-Auswahl dieses Mal die **Mitarbeiterstundenlöhne** und dann den betroffenen Lohnsatz aus. Die prozentuale Erhöhung ist dann die erste Wahl.

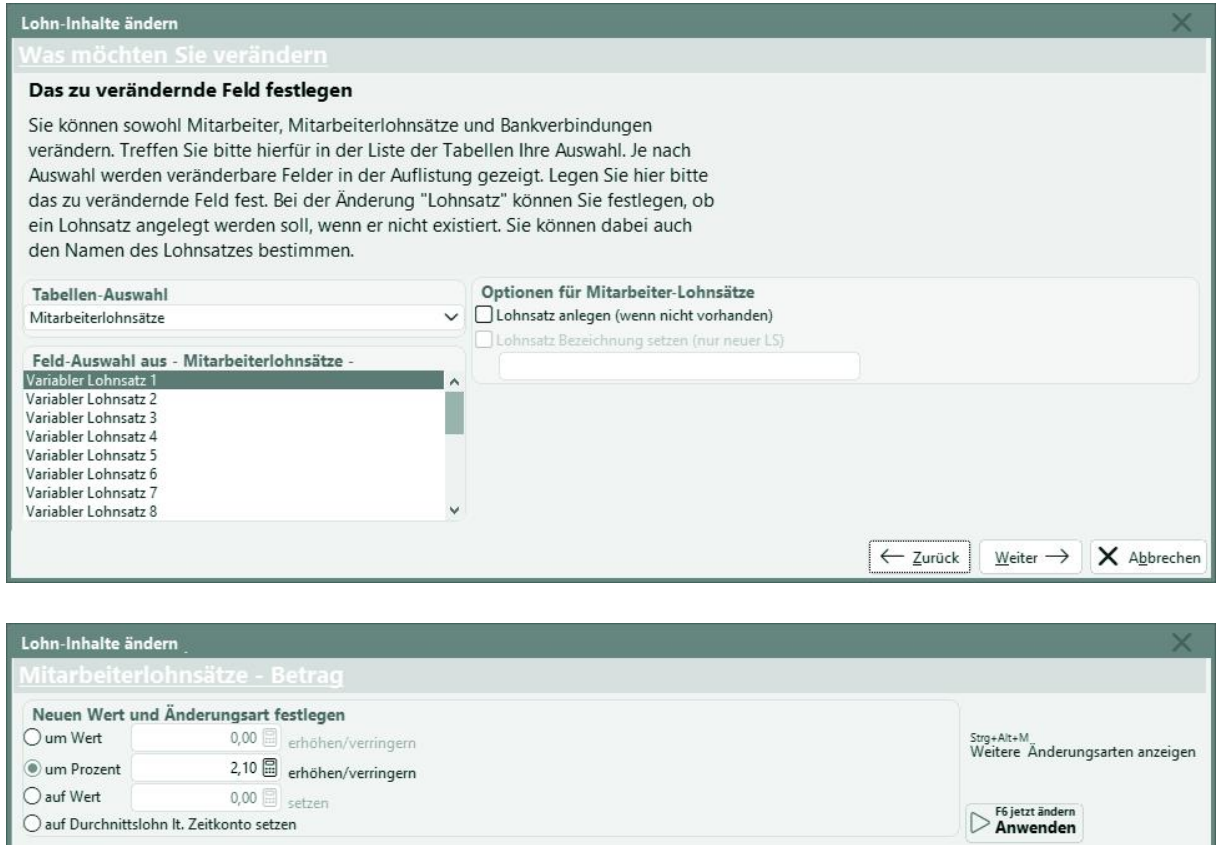

Unsere Mitarbeiter im kaufmännischen Support sind Ihnen gern behilflich.

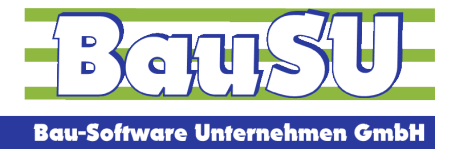

## **FAQ**

### **Ist das Anpassen der Fiktivlohnsätze regelmäßig erforderlich?**

Nach unseren Informationen ja, sobald sich die Basis dafür geändert hat, z. B. Stundenlohnerhöhung, Tariflohnerhöhung, Änderung VWL und andere Gründe.

#### **Können die Fiktivlohnsätze auch pro Mitarbeiter einzeln eingetragen werden?** Natürlich, das geht auch.

### **Was passiert, wenn ich mit einem zu geringen Fiktivlohnsatz SKUG abrechne?**

Das Istentgelt wird entsprechend dem Lohnsatz in korrekter Höhe ermittelt, das Sollentgelt ist aufgrund des nicht aktuellen Fiktivlohnsatzes zu gering. Das lässt sich per Rückrechnung korrigieren.

Hinweis

Achten Sie bitte immer auf aktuelle Publikationen, z. B. durch den Baugewerbeverband oder die Agentur für Arbeit, die zum Thema Saison-KUG aktuelles Informationsmaterial zur Verfügung stellen.